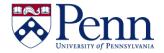

# **How to Create a Document Using Freehand SQL**

| Step-by-Step Instructions:                                                                                                    | HINTS                                                                                                    |
|----------------------------------------------------------------------------------------------------|----------------------------------------------------------------------------------------------------|
| <ul> <li>Launch Web Intelligence</li> <li>Create a new document</li> <li>Select Free-hand SQL and click OK.<br/>(Figure 1)</li> </ul>                                                                                                    | Note – Web Intelligence Modify preferences must be set to Applet in order to use freehand SQL.                                                                                                    |
| <ul> <li>A list of available database connections will appear.</li> <li>For queries from the Data Warehouse, select Warehouse connection from the Connections folder. Click OK. (Figure 2)</li> </ul>                                           | Although you may see numerous connections, you will only be able to run queries in databases to which you have been granted access.                                                                                                    |
| <ul> <li>The Query Script editor will appear.</li> <li>Type or paste your SQL text into the window provided.</li> <li>Click Validate to confirm that your SQL is valid, and then OK to return to the Query Panel. (Figures 3 &amp;4)</li> </ul> | <ul> <li>You may wish to alias columns to return friendly names to use in your report.</li> <li>You may also wish to give your result objects friendly names using the <b>Object Properties</b> pane, or to change other properties as needed.</li> </ul> |
| Click <b>Run Query</b> to execute your <b>SQL</b> and return the results to the report. (Figure 5)                                                                                                    | If you need to make further modifications to your query, you may return to the <b>Query Panel</b> and click the <b>Edit SQL</b> to adjust the <b>SQL</b> text.                                                                                            |

## FIGURE 1

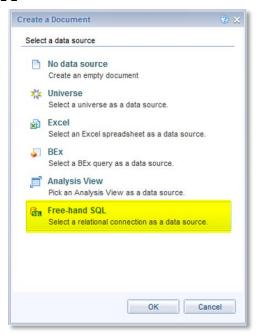

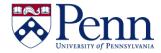

# **How to Create a Document Using Freehand SQL**

## FIGURE 2

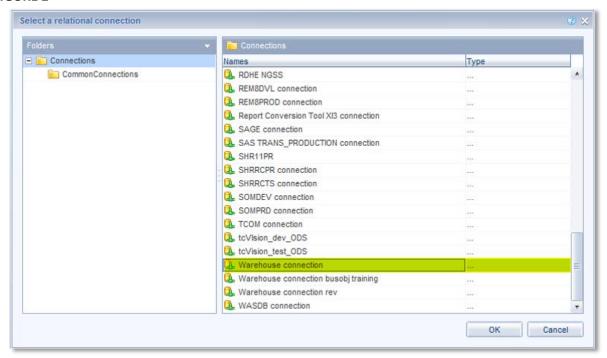

## FIGURE 3

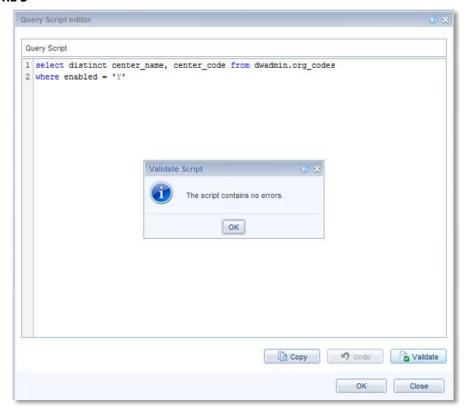

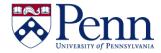

# **How to Create a Document Using Freehand SQL**

### FIGURE 4

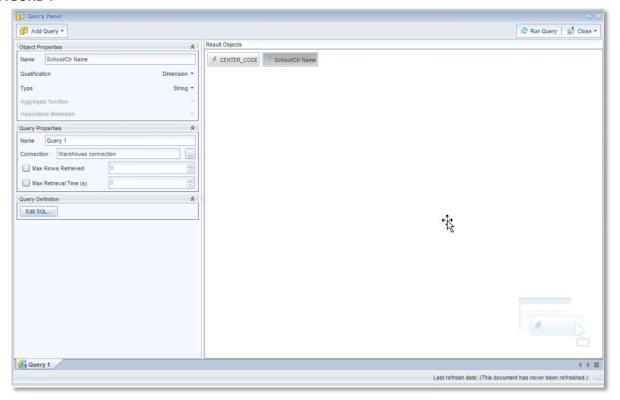

## FIGURE 5

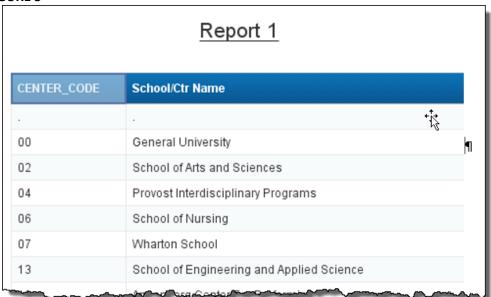